eLearning module

# EU-Portalen för Företag

Kurssammanfattningar

Välkommen till e-lärandemodulen för**EU-portalen för företag**.

e-lärandemodulen guidar dig genom funktionerna i **EU-portalen för företag** och fokuserar på dess **fördelar** och **funktioner**.

Denna e-lärandemodul riktar sig till **ekonomiska aktörer** och **tulltjänstemän** från nationella förvaltningar som hanterar tillstånd eller beslut.

**Detta är en kort och lättillgänglig sammanfattning av den viktigaste informationen i kursen:**

# **1 Visste Du?**

**EU-portalen för företag** ger ekonomiska aktörer ett gränssnitt som gör det möjligt att navigera till **de specifika modulerna** och få åtkomst till **de tillgängliga systemen för att börja** kommunicera med **tullmyndigheten**.

**Sedan 1 oktober 2019 tillåter EU-portalen för företag dig att interagera med de tullsystem inom EU** som är anslutna till portalen.

Syftet med denna portal är att **förenkla** åtkomsten till de olika tullsystemen i EU.

# **2 Om EUCTP**

# **2.1 Vad är EUCTP?**

 **EU-portalen för företag ger en enda åtkomstpunkt till onlinesystemen för "Godkänd ekonomisk aktör" (AEO), "Europeiska bindande klassificeringsbesked" (EBTI), "Informationsblad om särskilda förfaranden&**quot; (INF) och "**Systemet för registrerade exportörer**" (REX).

Eftersom syftet med denna portal är att **harmonisera åtkomsterna till** EU:s olika tullsystem förväntas alla andra EU-tullsystem inom en snar framtid **vara anslutna** till denna portal.

**Autentisering för att få** tillgång till EU-portalen för företag kommer att ske genom systemet "Uniform User Management & Digital Signature" (**UUM&DS**)**.**

**Ekonomiska aktörer** måste ha ett "Registrerings- och identifikationsnummer för ekonomiska aktörer**" (EORI) och** lämpliga roller **för att få tillgång till systemet**.

För att **få ett EORI-** nummer och en roll måste ekonomiska aktörer **kontakta den behöriga myndigheten** för EORI-registrering i det land där de är etablerade.

# **2.2 Vem använder EUCTP?**

**Ekonomiska aktörer**, **tullombud** och tullmyndigheter kan använda EU-portalen för företag (EUCTP) efter att ha **blivit tilldelad behörighet**.

Med ditt **EORI**-nummer kan du få **behörighet** och åtkomst till EU-portalen för företag (EUCTP) genom behörighetssystemet "**Systemet för enhetlig användaradministration och digital signatur". På engelska "Uniform User Management & Digital Signature**", UUM&DS .

# **2.3 UUM&DS-systemet**

UUM&DS tillåter ekonomiska aktörer att företrädas av tullombud och stödjer användningen av digitala signaturer. Det tillhandahåller också ett **enhetligt tullgränssnitt**, undviker **redundanta tjänster med** gemensam funktionalitet, **tar hänsyn** till varje medlemsstats krav och tillhandahåller nödvändiga funktioner på **ett säkert** sätt.

EU-portalen för företag – Kurssammanfattningar p 2

När applikationsmallen för att använda EU:s portalen öppnas, registrerar den ekonomiska aktören sig i medlemsstatens identitets- och tillgångshantering, **Member State Identity and Access Management** (**MS IAM**), tullmyndighetens lokala IT-system, som är **specifikt för varje** medlemsstat. De olika MS IAM-systemen tillhandahåller autentiserings- och auktoriseringstjänster genom att tillhandahålla attribut (verksamhetsprofiler) till centrala tjänster genom UUM&DS, tillhandahålla åtkomst till nationella förvaltningars IT-system, och möjliggöra åtkomst för centrala tullmyndigheter till Europeiska informationsutbytessystem.

UUM&DS-systemet låter dig skapa och hantera **två nivåer av delegering**: en ekonomisk aktör kan representeras av **delegerare**, som till exempel tullombud eller deras anställda, och detta är **delegering på första nivån**. Delegaterna kan i sin tur delegera vidare till en befullmäktigad person för att **agera** på deras vägnar och detta är **delegering på andra nivån**.

# **2.4 Översikt av Funktionaliteter**

EU-portalen för företag tillhandahåller ett användargränssnitt som gör det möjligt att navigera till de specifika modulerna från den generiska och att komma åt åtgärder för att hantera kommunikationen mellan ekonomiska aktörer och tullmyndigheten.

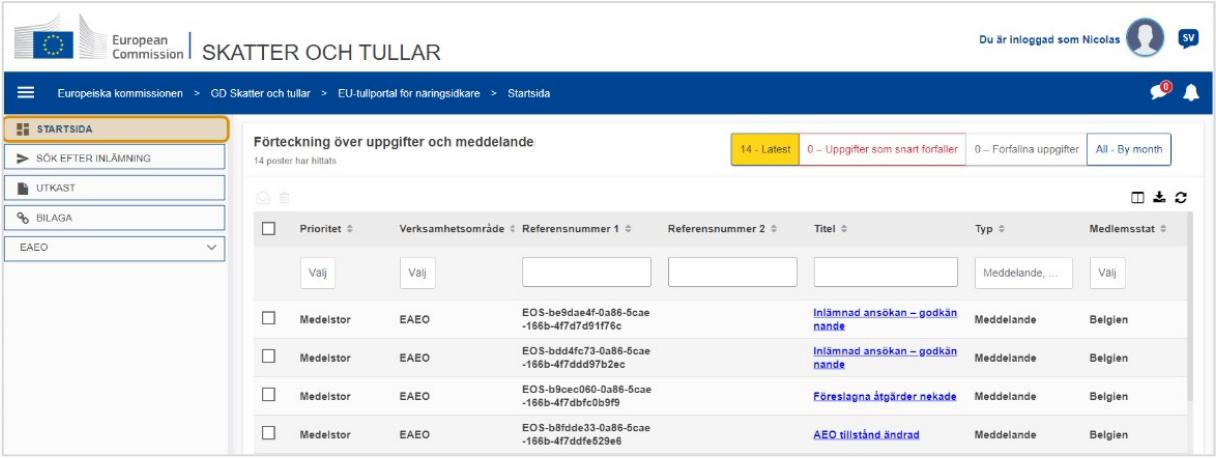

# **Horisontell meny**

Den horisontella menyn består av en ikon för de meddelanden som tas emot i systemet, en klockikon som visar nya inkommande meddelanden och en ikon för användarmenyn (information om ekonomiska aktörer, inställningar, onlinehjälp, rättsliga meddelanden, utloggning).

# **Startsida**

Användaren **loggar** in på EUCTP och hamnar på sidan **"Startsida"** Från Startsidan kan användaren se listan **Uppgifter och meddelanden**. Listan kan sorteras efter olika kriterier, t.ex. Prioritet, Verksamhetsområde, Referensnummer 1, Referensnummer 2, Titel, Typ, Medlemsstat, Tullmyndighet, Mottagandedatum, Förfallodatum och Status. Användaren kan **exportera** data och **visa detaljer** eller **historik** över **åtgärder** för meddelanden och uppgifter.

# **Sök efter inlämning**

Från sidan **"Sök efter inlämning**" kan användaren få en fullständig översikt över inlämnade **ansökningar** och **förfrågningar**. Listan kan sorteras efter olika kriterier, t.ex. Referensnummer, Titel på inlämning, Inlämningstyp, Inlämningsdatum och Inlämningsstatus. Användaren kan **exportera** data och visa **detaljer** eller **historik** över **åtgärder** för varje element i listan.

#### **Utkast**

Från sidan **"Utkast"** kan användaren **spara** ett utkast till **en** ansökan eller begäran för senare inlämning och **hantera** dessa utkast. Utkast kan sorteras efter olika kriterier, t.ex. Verksamhetsområde, Referensnummer, utkastets titel, Skapandedatum och Förfallodatum, och kan **exporteras** som tabelldata i ren text.

#### **Bilagor**

På sidan **"Bilagor"** kan användaren **hantera bilagor** som används i ansökningar och förfrågningar. På sidan kan du **ladda** upp en ny fil som inte är större än **20 MB** eller bläddra bland redan bifogade filer.

#### **Särskilda moduler**

**EU-portalen för företag**ger näringsidkarna ett gränssnitt som gör det möjligt att navigera till de specifika **modulerna** (som t.ex. eAEO) och få åtkomst till de tillgängliga åtgärderna för att börja kommunicera med tullmyndigheten.

# **2.5 Fördelarna för Ekonomiska Aktörer**

EU-portalen för företag underlättar **informationsutbytet** mellan tullmyndigheten och ekonomiska aktörer. Dessutom kommer den information som man tillhandahåller **för att få ett tillstånd lagras på** en **databas tillhörande** Europeiska kommissionen och den kan komma att användas av **tullmyndigheter** i hela unionen.

EU-portalen för företag **minskar pappersbaserade transaktioner** och förenklar gränssnitten för ekonomiska aktörer genom att erbjuda en **enda åtkomstpunkt** för handel. De olika modulerna fungerar på ett **avbrottsfritt** och **enhetligt** sätt för att ge **ekonomisk aktör en övergripande användarupplevelse**.

#### **Dokument**

Ger dig **enkel tillgång** till inlämnade **ansökningar** och **tillstånd**. Du kan **spara** utkast och arkivera dina handlingar **elektroniskt**.

#### **Notiser**

Du får en allmän översikt över **meddelanden** (både avseende information och notifieringar om uppgifter) och sina **inlämnade** material. Du kan söka, filtrera, sortera och paginera dina **meddelanden**. EUCTP kommer att hålla dig underrättad **om varje** steg i de processer du befinner dig i.

# **Tillgång**

Det är **papperslöst** och tillgängligt var som **helst** och när som helst **.** Det gör det också möjligt för dig att enkelt få tillgång till tillgängliga inledande åtgärder för att inleda **kommunikationen** med **tullmyndigheterna**.

# **Gränssnitt**

**Det är enkelt att använda**. Det låter dig navigera de specifika **modulerna från den översiktliga modulen**. Det är möjligt att **anpassa layouten efter** dina inställningar: du kan söka, filtrera och sortera meddelanden och inlämningar.

# **3 EUCTP-gränssnitt**

# **3.1 Startsidan**

Låt oss börja med startsidan. Denna sida visas vid inloggning och kan nås när som helst via den första länken i menyn till vänster. Syftet är att ge en översikt över uppgifter och meddelanden i realtid.

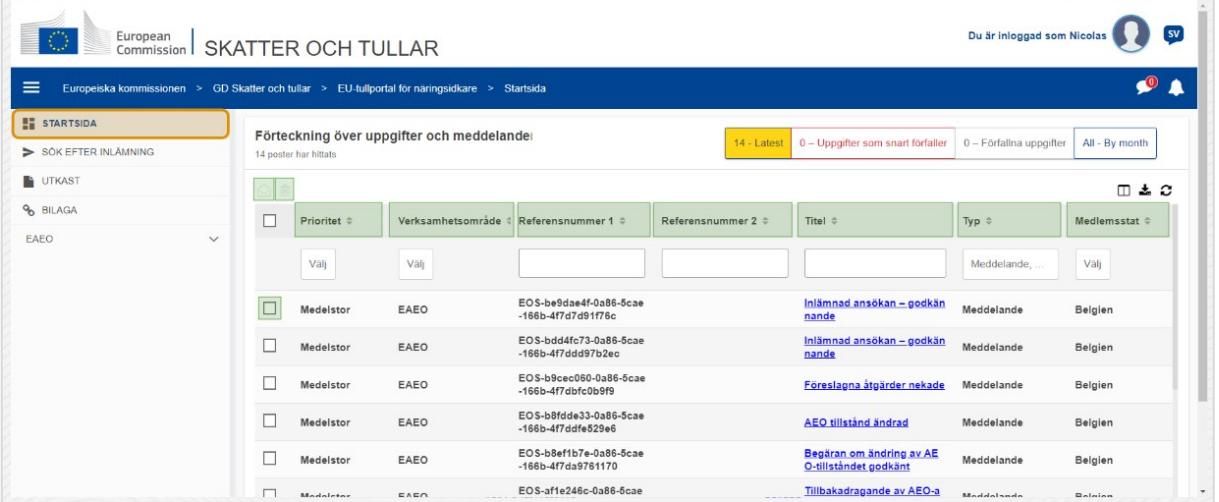

# **Markera som läst/oläst**

När du har valt ett eller flera objekt genom att markera rutan till vänster kan du använda den här knappen för att markera meddelanden och/eller uppgifter som **lästa** eller **olästa**.

# **Radera objekt**

Radera markerade meddelanden/uppgifter. När du klickar på knappen visas ett popup**-fönster med en bekräftelse**:

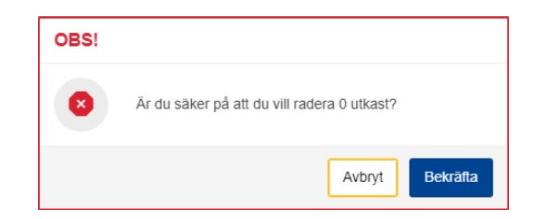

# **Markera objekt**

Använd den **kryssrutan** för att välja en eller flera anmälningar för att utföra åtgärder Markera som Läst/Oläst eller Radera. Uppgifter kan inte markeras, eftersom den här åtgärden endast påverkar meddelanden. Du kan också markera/avmarkera alla.

#### **Prioritet**

Filtrera meddelanden och uppgifter efter **prioritet** (flera val).

#### **Referensnummer 1**

Filtrera meddelanden och uppgifter efter **referensnummer 1** (textinmatning: tre tecken eller mer).

#### **Referensnummer 2**

Filtrera meddelanden och uppgifter efter **referensnummer 2** (textinmatning: tre tecken eller mer).

#### **Titel**

Filtrera meddelanden och uppgifter efter **titel** (textinmatning: tre tecken eller mer).

#### **Typ**

Filtrera meddelanden och uppgifter efter **typ**: kan vara **meddelande** eller **uppgift** (flera val).

#### **Medlemsstat**

Filtrera meddelanden och uppgifter efter **medlemsstat** (flera val).

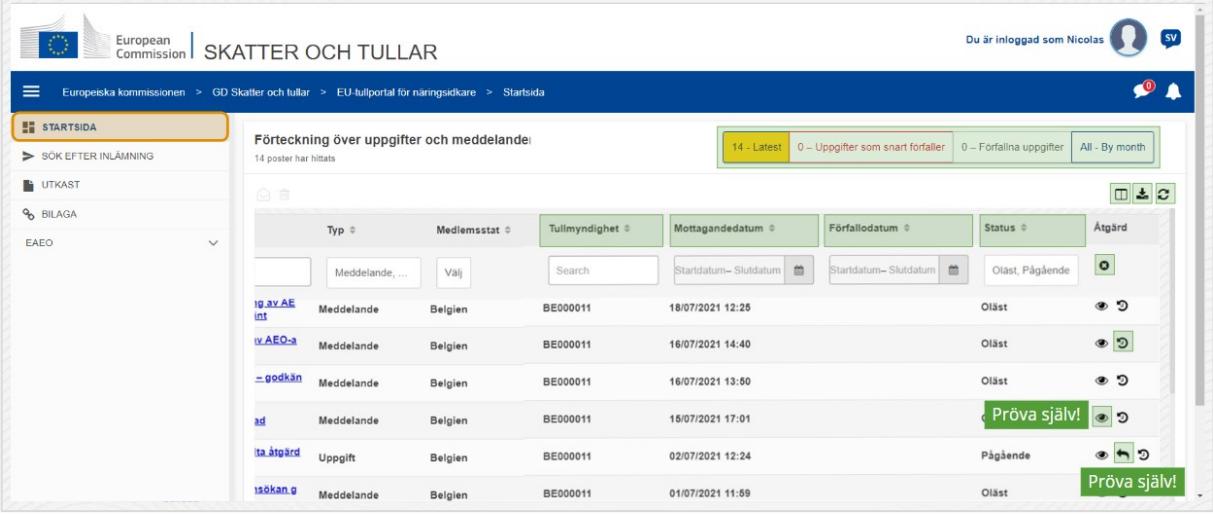

#### **Tullmyndighet**

Filtrera meddelanden och uppgifter efter **tullmyndighet** (flera val).

# **Mottagandedatum**

Klicka på rubriken för att sortera resultaten i stigande eller fallande ordning. Du kan också skriva två datum i inmatningsfälten under rubriken för att filtrera meddelanden och uppgifter efter **mottagandedatum**.

#### **Förfallodatum**

Klicka på rubriken för att sortera resultaten i stigande eller fallande ordning. Du kan också skriva två datum i inmatningsfälten under rubriken för att filtrera meddelanden och uppgifter efter **förfallodatum**.

#### **Status**

Filtrera meddelanden och uppgifter efter **status** (flera val).

## **Rensa filter**

Återställ alla filter till sina **ursprungliga värden**.

#### **Visa åtgärdshistorik**

Öppna tidslinjen: Den här åtgärden öppnar sidan för **Tidslinjevy**:

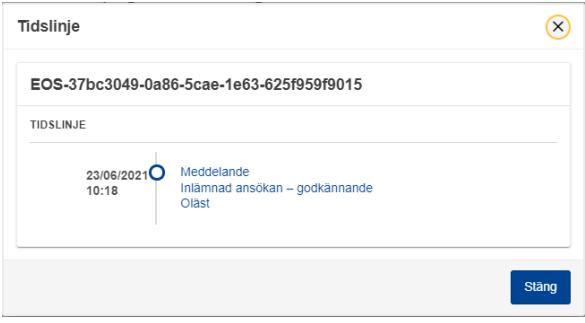

## **Ikonen Visa**

Visa information: Denna åtgärd **omdirigerar** dig till sidan **Visa meddelande**.

#### **Vidta uppgiftsåtgärd**

Den här ikonen visas när en rad är en **Uppgift för meddelandetyp**. Om du klickar på den kommer du att omdirigeras till **STP-uppgiftsvyn (Specific Trader Portal)** för den motsvarande **uppgiftsåtgärden.**

#### **Visa/dölj kolumner**

Visa eller dölja kolumner i rutnätet.

#### **Exportera resultat**

Exportera alla data från rutnätet i vanlig textformat som en **CSV-fil**. Exportfunktionen ignorerar inställningarna Visa/dölj kolumner.

## **Uppdatera sidans resultat**

Uppdatera data på tabellen **Meddelanden**.

#### **Online-knappar**

Knapparna **filtrerar** innehållet i **Förteckning över uppgifter och meddelanden** på **Startisdan**.

Det här filtret har **4 alternativ**:

- 1. "**Senaste**" meddelanden och uppgifter Listan innehåller de senaste meddelandena och uppgifterna med statusen **"Pågående"**och "**Oläst**" och de är sorterade efter "**Prioritet**" först och sedan **"Mottagandedatum"** i fallande ordning.
- 2. "**Förfaller snart**" meddelanden och uppgifter Den här listan innehåller uppgifter som har ett utgångsdatum under nästa vecka, och de sorteras först efter "**Prioritet**" och sedan efter "**Utgångsdatum**" i stigande ordning.
- 3. "**Förfallna uppgifter**" inkluderar uppgifter som redan har upphört. Resultaten som visas med denna knapp sorteras först efter "**Prioritet**" och sedan efter "**Utgångsdatum**" i fallande ordning.
- 4. "**Efter månad**" visar uppgifter och meddelanden efter månad. Genom att välja ett år och en månad kan du se den relevanta listan över uppgifter och meddelanden oavsett status ("Läst", "Oläst", "Pågående", osv.). Listan är sorterad först efter "**Prioritet**" och sedan efter "**Mottagandedatum**" i fallande ordning.

# **3.2 Sök Efter Inlämningar**

Låt oss nu lära oss om sidan "Sök efter inlämningar", den andra länken i den hopfällbara menyn till vänster.

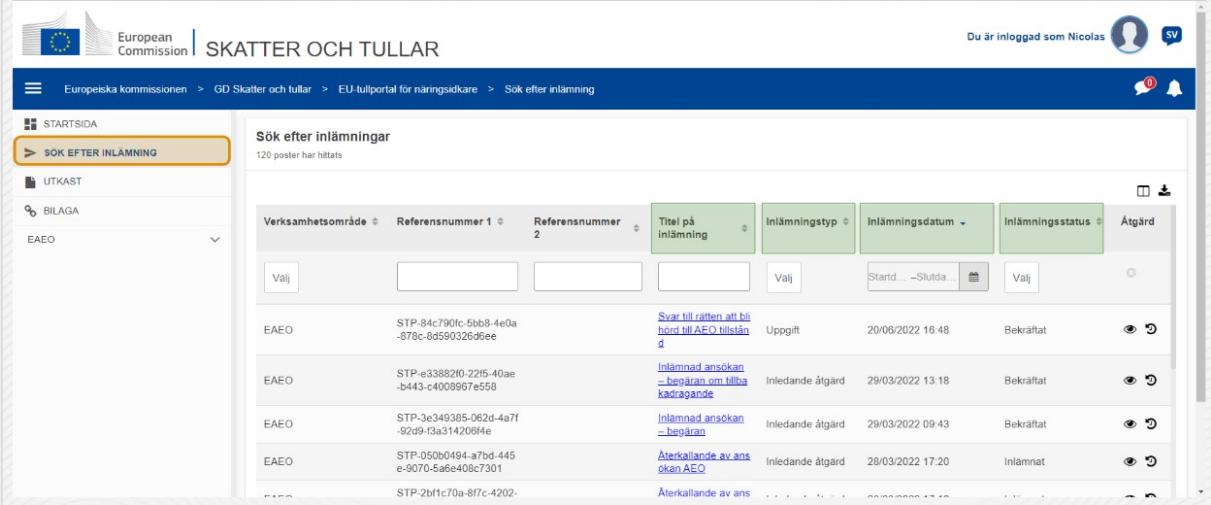

# **Titel på inlämning**

Filtrera inlämningar efter **titel** (textinmatning: tre tecken eller mer).

# **Inlämningstyp**

Filtrera inlämningar efter **typ**: kan vara inledande åtgärd eller uppgift (flera val).

# **Inlämningsdatum**

Klicka på rubriken för att sortera resultaten i stigande eller fallande ordning. Du kan också skriva två datum i inmatningsfälten under rubriken för att filtrera inlämningar efter **inlämningsdatum**.

# **Inlämningsstatus**

Filtrera inlämningar efter **status** (flera val).

# **3.3 Utkast**

Den tredje länken i menyn till vänster tar dig till sidan "Utkast". Låt oss undersöka dess innehåll.

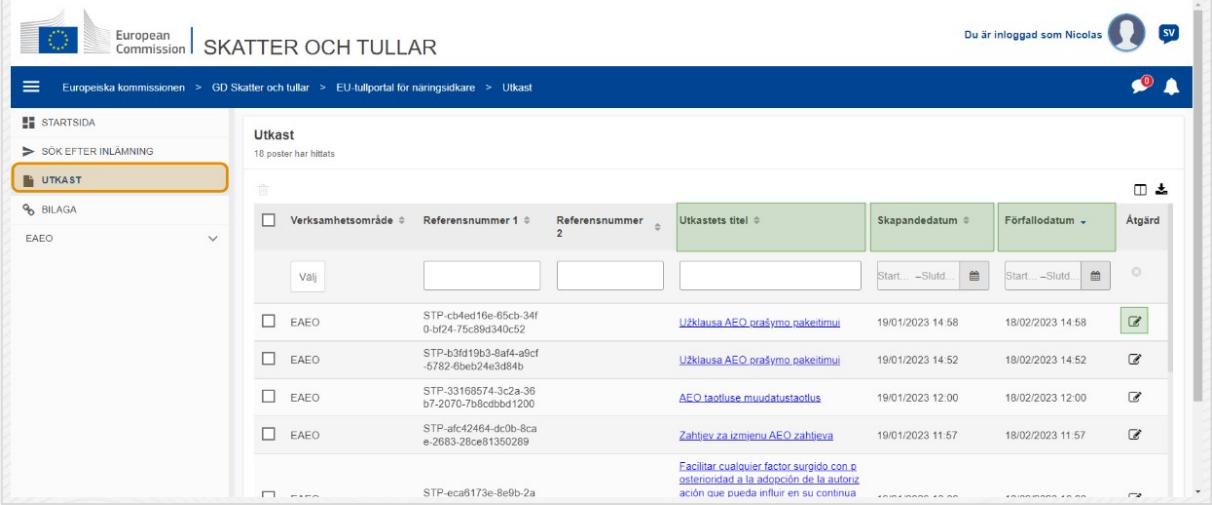

# **Utkastets titel**

Filtrera utkast efter **titel** (textinmatning: tre tecken eller mer).

# **Skapandedatum**

Klicka på rubriken för att sortera resultaten i stigande eller fallande ordning. Du kan också skriva två datum i inmatningsfälten under rubriken för att filtrera utkast efter **skapandedatum**.

# **Förfallodatum**

Klicka på rubriken för att sortera resultaten i stigande eller fallande ordning. Du kan också skriva två datum i inmatningsfälten under rubriken för att filtrera utkast efter **förfallodatum**.

# **Redigera penna**

Denna åtgärd omdirigerar dig till den **relaterade sidan för STP (Specific Trader Portal)** och låter dig fortsätta med ditt pågående arbete.

# **3.4 Bilagor**

Härnäst kommer vi att prata om sidan "Bilagor".

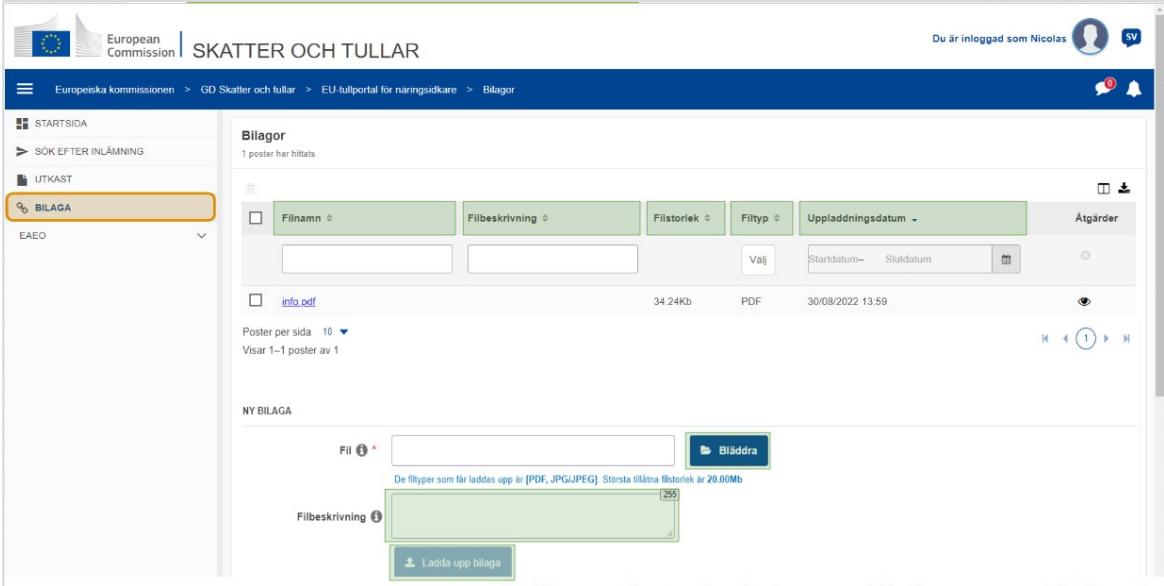

#### **Filnamn**

Filtrera bilagor efter **filnamn** (textinmatning: tre tecken eller mer).

#### **Filbeskrivning**

Filtrera bilagor efter **filbeskrivning** (textinmatning: tre tecken eller mer).

#### **Filstorlek**

Ordna bilagor efter **filstorlek**.

#### **Filtyp**

Filtrera bilagor efter **filtyp** (flera val).

#### **Uppladdningsdatum**

Klicka på rubriken för att sortera resultaten i stigande eller fallande ordning. Du kan också skriva två datum i inmatningsfälten under rubriken för att filtrera bilagor efter **uppladdningsdatum**.

#### **Knapp för bläddringsfunktion**

Använd den här knappen för att **bläddra** på din dator efter den fil som du ska ladda upp. Du kan **ladda upp PDF**- eller **JPG/JPEG**-filer på upp till **20 MB**. Denna inmatning **krävs**.

#### **Filbeskrivning – ny bilaga**

Använd det här fältet för att ange upp till **255 tecken** som beskriver den bilaga du skapar. Denna inmatning krävs **inte**.

# **Ladda upp bilaga**

Använd den här knappen för att **ladda upp den fil** som du vill skapa **som en bilaga**. Knappen är inaktiverad tills du fyller i innehållet i filinmatningen.

# **3.5 Systemmeddelanden, Varning Om Meddelanden**

Låt oss nu ta en titt på varningarna som du kan få inom EUCTP. Varningar gör det enkelt att hålla reda på nya aviseringar och/eller uppgifter på din startsida och att hålla dig informerad om eventuella ändringar i systemet.

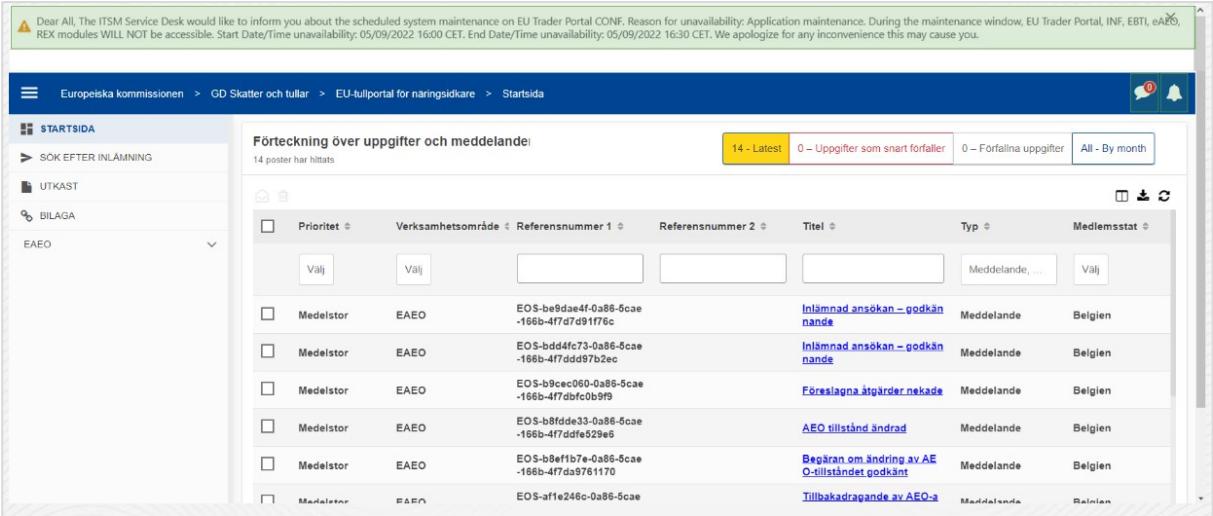

# **Sidofältet för systemmeddelanden**

Den översta panelen, som visar systemmeddelanden, har ett **rullningsfält** om det finns fler än ett meddelande att visa och en "**Stäng**"-knapp för alla meddelanden. Om panelen inte stängs av användaren (antingen genom att klicka på knappen "**Stäng**" eller genom att trycka på "**Escape**" på tangentbordet) förblir den synlig när användaren navigerar till andra sidor. Användaren kan alltid öppna den här panelen genom att klicka på ikonen "**Nya systemmeddelanden**" (synlig för alla användare) bredvid den aktuella ikonen för nya meddelanden.

# **Nya systemmeddelanden**

Nya systemmeddelanden visas på den nya ikonen. En räknare visar **antalet tillgängliga systemmeddelanden för varje användare** för att göra det lätt för användaren att förstå att det finns nya systemmeddelanden som måste öppnas och ses.

# **Varning om nytt meddelande**

**Klockikonen** med ett **nummer i rött** indikerar att det finns **nya meddelanden** och/eller **uppgifter** i användarens Startsida. När du klickar på klockikonen visas en panel som visar alla olästa meddelanden och uppgifter som har kommit till Startsidan men som ännu inte har öppnats av användaren.

Om du klickar på ett **meddelande** eller en **uppgift** markeras den som **läst** och **öppnas**.

När användaren klickar på "**Visa alla meddelanden**" omdirigeras han/hon till Startsidan.

# **3.6 Användarmeny: Inställningar och Detaljer Om Delegering**

Slutligen kommer vi nu att undersöka användarmenyn och de alternativ som är tillgängliga inom den: i synnerhet "Inställningar" och "Detaljer om delegering".

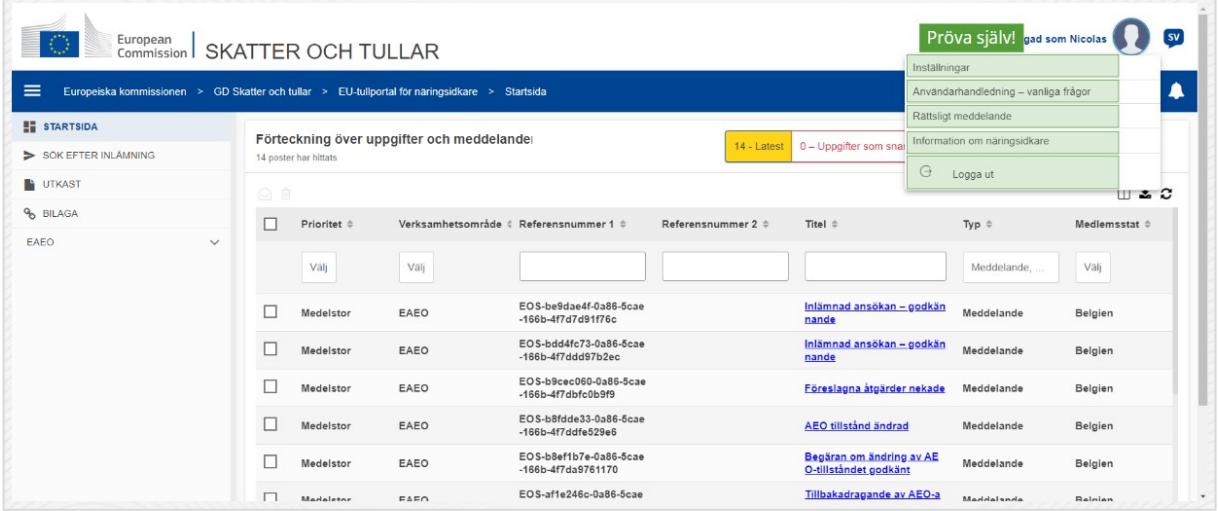

#### **Inställningar**

Öppna användarens **inställningar** och **detaljer om delegering**.

## **Användarhandledning – vanliga frågor**

Öppna en **popup-**fönsterruta med möjlighet att se **EUCTP:s användarhandbok** eller någon annan **STP-manual (Specific Trader Portal)** som du har tillgång till.

#### **Rättsligt meddelande**

Öppna det **rättsliga meddelandet** på en ny webbsida.

#### **Information om ekonomisk aktör**

Öppna skärmen **Detaljer om ekonomisk aktör**.

#### **Logga ut**

Avsluta användarens session.

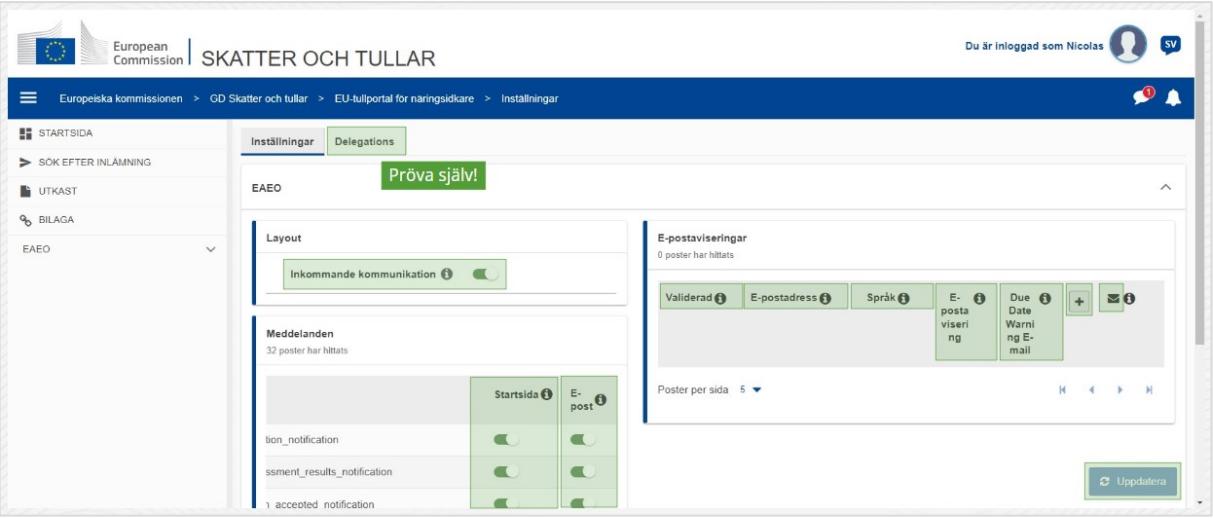

# **Delegeringar**

Använd den här knappen för att **navigera** till fliken Delegeringar, där du kan **visa detaljerna om delegeringen och de åtgärder** du kan utföra. Rutnätet för fliken Delegeringar fylls endast i för en delegerare och rutnätet innehåller information om delegerarna

# **Inkommande STP-kommunikation (Specific Trader Portal)**

Visa/dölj inkommande meddelanden som är relaterade till STP-moduler (Specific Trader Portal) i Förteckningen över uppgifter och meddelanden på Startsidan.

# **Validerad indikation**

Anger om den här e-postadressen är **validerad** eller **ej**.

# **E-postadress**

Användarens e-postadress till vilken **e-postaviseringarna** skickas.

# **Språk**

Det språk som ska användas i **e-postmeddelanden**. Varje e-postmeddelande kommer att översättas till **valda språken**.

# **E-postavisering**

Aktivera/avaktivera utskicket av **e-postaviseringarna** när ny inkommande kommunikation tas emot.

# **E-postavisering om förfallodatum**

Aktivera/avaktivera en **e-postavisering** när en **obesvarad uppgift** håller på att **löpa ut**.

# **Knappen Lägg till**

Använd den här knappen för att **lägga till en e-postadress**. När ett e-postmeddelande har lagts till **visas en knapp** som gör det möjligt för användaren att **ta bort** e-postmeddelandet.

# **Varning om valideringskod**

Ett **testmejl** skickas till den **angivna adressen** för att bekräfta dess giltighet.

# **Startsida**

Den angivna meddelandestatusen kommer att **aktiveras**/**avaktiveras** på Startsidan.

## **E-post**

Den angivna meddelandestatusen kommer att **aktiveras**/**avaktiveras** på e-post.

## **Uppdatera**

Uppdatera användarens **inställningar** när du har gjort några ändringar.

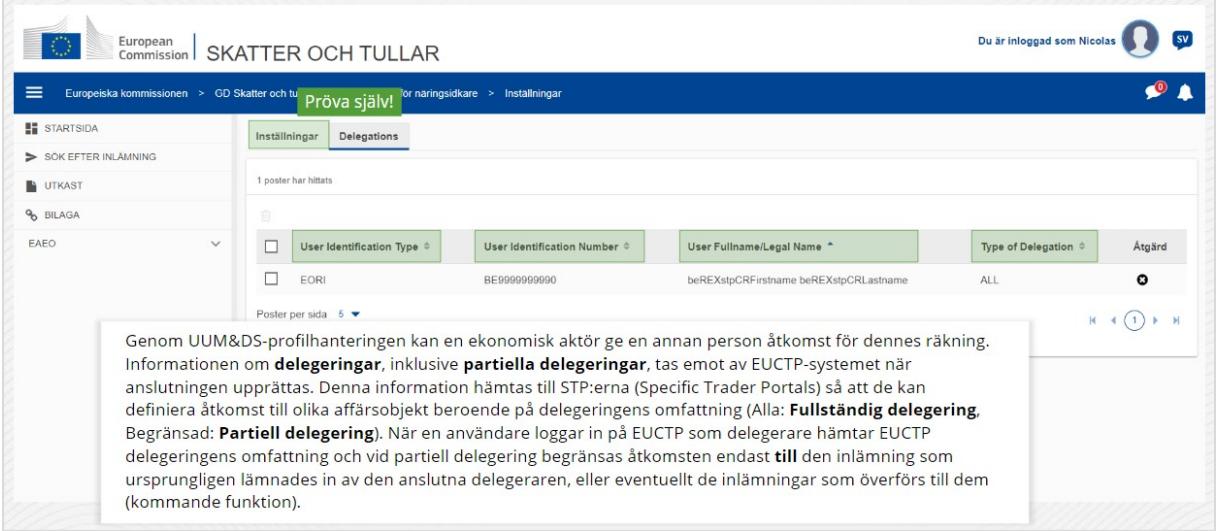

#### **Fliken Inställningar**

Gå tillbaka till fliken Inställningar

#### **Användarens identifikationstyp**

I den här kolumnen visas information om delegerarens identifieringstyp (**EID** eller **EORI**).

## **Användarens identifikationsnummer**

I denna kolumn visas **delegerarens identifikationsnummer**.

#### **Användarens fullständiga namn/officiella namn**

Detta är **delegerarens officiella namn**.

#### **Typ av delegering**

Denna kolumn illustrerar **typen av delegering** (**ALLA** eller **BEGRÄNSAD**).

*Kom ihåg, detta är en kort och lättillgänglig sammanfattning av den viktigaste informationen i kursen. Endast EU-lagstiftningen som offentliggjorts i Europeiska unionens officiella tidning ska betraktas som giltig. Kommissionen avsäger sig allt slags ansvar eller skadeståndsansvar avseende kursen.* 

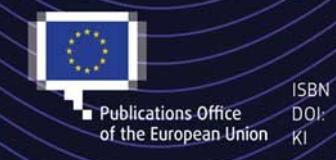

#### C European Union, 2022

European Union Kirch Christmas – Keyse of this document is allowed, provided appropriate credit is given and any changes are indicated (Creative<br>
EU, permission may need to be sought directly from the respective right hold